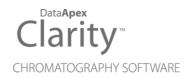

# AGILENT ICF FOR LC

Clarity Control Module ENG

Code/Rev.: M155/90C Date: 2024-02-14

Phone: +420 251 013 400 clarity@dataapex.com www.dataapex.com

DataApex Ltd.
Petrzilkova 2583/13
158 00 Prague 5
Czech Republic

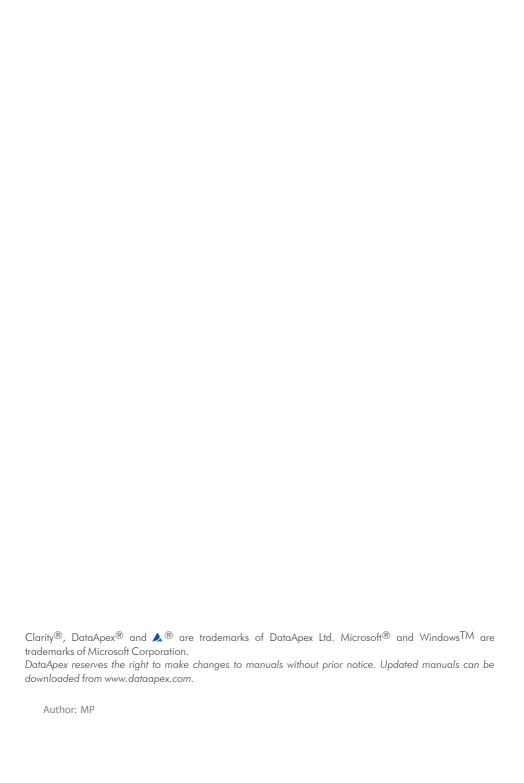

# **Contents**

| 1 Agilent ICF for LC                          |    |
|-----------------------------------------------|----|
| 2 Requirements                                | 2  |
| 2.1 Software requirements                     | 2  |
| 2.2 Hardware requirements                     | 2  |
| 3 Installation procedure                      |    |
| 3.1 Installing Correct Version of Agilent ICF | 3  |
| 3.2 LAN card setting                          | 4  |
| 3.2.1 Default settings                        | 5  |
| 3.2.2 Stored Settings                         | 6  |
| 3.2.3 Bootp Settings                          | 7  |
| 3.2.4 DHCP Server                             | 7  |
| 3.3 Description of LAN connector              | 8  |
| 3.4 Wiring                                    | 8  |
| 3.5 Clarity Configuration                     | 9  |
| 3.6 Installation Qualification of Agilent ICF | 12 |
| 4 Using the Agilent ICF                       | 14 |
| 4.1 Agilent ICF Setup                         | 14 |
| 4.2 Method Setup                              | 17 |
| 4.2.1 Method Setup - AS                       | 18 |
| 4.2.2 Method Setup - LC                       | 19 |
| 4.2.3 Method Setup - Acquisition              | 20 |
| 4.2.4 Method Setup - PDA                      | 21 |
| 4.2.5 Method Setup - FC                       | 22 |
| 4.2.6 Method Setup - Advanced                 | 24 |
| 4.3 Device Monitor                            |    |
| 4.4 Select Vial Location                      |    |
| 5 Troubleshooting                             | 28 |
| 5.1 Specific Problems                         | 29 |

Agilent ICF for LC Table of Contents

To facilitate the orientation in the **Agilent ICF for LC** manual and **Clarity** chromatography station, different fonts are used throughout the manual. Meanings of these fonts are:

Open File (italics) describes the commands and names of fields in **Clarity**, parameters that can be entered into them or a window or dialog name.

WORK1 (capitals) indicates the name of the file and/or directory.

ACTIVE (capital italics) marks the state of the station or its part.

Chromatogram (blue underlined) marks clickable links referring to related chapters.

The bold text is sometimes also used for important parts of the text and the name of the **Clarity** station. Moreover, some sections are written in format other than normal text. These sections are formatted as follows:

Note: Notifies the reader of relevant information.

Caution: Warns the user of possibly dangerous or very important information.

### Marks the problem statement or trouble question.

Description: Presents more detailed information on the problem, describes its causes,

etc

Solution: Marks the response to the question, presents a procedure how to remove it.

Agilent ICF for LC 1 Agilent ICF for LC

# 1 Agilent ICF for LC

This manual describes the use of the **Agilent ICF for LC** (Instrument Control Framework) with the **Clarity** software ver. **8.1 and later**. The list of ICF versions **Clarity** comes with is available on www.dataapex.com website on ICF control product page.

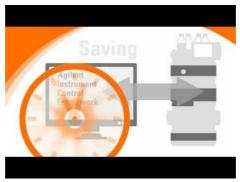

Fig. 1: Agilent ICF

The **Clarity** chromatography station enables to control various laboratory equipment from **Agilent** using the **Agilent ICF for LC**. It is library developed by **Agilent** which can be run within the **Clarity** Chromatography Station environment. This manual describes the basic use within the **Clarity**.

Thus the **Agilent ICF** dialogs and setup windows are displayed within **Clarity**, the manuals are supplied by the Agilent company both for the instrument and the configuration dialogs of the **ICF**. For the detailed help of the respective controlled instruments and functions of the **Agilent ICF** dialogs, press the *Help* or *F1* button in the displayed dialogs. Remember, that some of the dialogs loaded into the <u>Method Setup</u> window are also part of the **Agilent ICF** library and pressing the F1 key also displays the Agilent ICF for LC **Help** which is not created by **DataApex Ltd.**.

For complete list of controlled instruments by the **Agilent ICF** library, see the **Clarity** Controls web-page: www.dataapex.com/controls.

Agilent ICF for LC 2 Requirements

# 2 Requirements

## 2.1 Software requirements

**Agilent ICF for LC** requires **Microsoft .NET version 4.7.2** or higher for correct installation and operation. This version of .NET is already installed on majority of PCs, nonetheless you will be notified during the installation if your PC is missing it then follow the instructions there. For complete list of .NET requirements, see the .NET Framework System Requirements on Microsoft web page.

Supported operating systems:

- Windows 8.1 (32/64 bit)
- Windows 10 (32/64 bit)
- Windows 11 (64 bit)

Note:

Although Agilent ICF does not state other **Windows OS** between supported, the system may work on other OS versions as well e.g., Windows 7 SP1 (32/64 bit). This functionality is not guaranteed though.

Caution:

Before installing **Clarity**, make sure that your **Windows** are updated to the latest version.

# 2.2 Hardware requirements

- The same version of firmware must be installed on all Agilent instruments you want to control by Agilent ICF for LC.
- Version of firmware must be compatible with the Agilent ICF installed with Clarity.
- Minimum firmware version of the modules must be A06.5x or higher, recommended firmware is A07.01 or higher.
- LAN interface installed on PC is required.

For complete list of supported Windows OS, instrument firmware and Agilent ICF for LC, see the Specifications - Agilent Instrument Control Framework (ICF) on Agilent webpage.

Caution:

Before you start **Clarity**, ensure there is not any other application or the **Agilent Handheld Controller** active and controlling the **Agilent** instruments.

# 3 Installation procedure

**Agilent ICF for LC** is not part of the Clarity **Typical** installation. To install it, select the **Full** installation or the **Agilent ICF for LC** in *the Choose Components* dialog during the installation of Clarity.

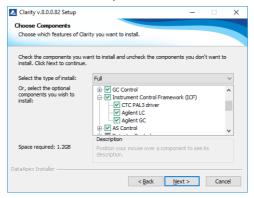

Fig. 2: Custom installation of Clarity

## 3.1 Installing Correct Version of Agilent ICF

Clarity expects a specific version of Agilent ICF. Because other programs may also be using Agilent ICF, it is possible they've installed a different version than is supported by Clarity. In that case in the installation you will be prompted to reinstall it in order to install correct version. Going forward with this step is crucial for correct functionality of Clarity and Agilent ICF.

This situation may also occur during Clarity update when the new version contains updated ICF version.

Note: This reinstallation of Agilent ICF may cause that other programs using it, may not function properly.

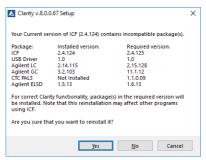

Fig. 3: Installing correct version of Agilent ICF

## 3.2 LAN card setting

Instruments from **Agilent 1100** series requires to purchase the LAN card since they don't have it preinstalled. In case of **Agilent 1200** series, the system contains preinstalled LAN card and the user needs to configure the TCP/IP network parameters only.

In case you purchased the LAN card separately, there are 3 LAN cards types available from Agilent:

- G1369A (Part number G1369-60001): introduced 10/2003.
- **G1369B** (Part number G1369-60002): introduced 03/2010, same features as G1369A, replaces G1369A, backward compatible.
- **G1369C** (Part number G1369-60012): introduced 04/2011, same features as G1369B plus support of "DHCP", replaces G1369A/B, backward compatible.

They have different DIP switches setting, so it is necessary to follow the description respective to proper type.

Detailed description of the possible LAN interface card settings can be found in the Agilent G1369A LAN Interface User Manual (Agilent P/N G1369-90000), Agilent G1369B LAN Interface User Manual (Agilent P/N G1369-90001) or Agilent G1369C LAN Interface User Manual (Agilent P/N G1369-90002).

To operate properly in a network environment, the LAN Interface must be configured with valid TCP/IP network parameters. These parameters are:

- IP address
- Subnet Mask
- Default Gateway

There are several different Init modes for setting the IP address of the **Agilent 1100/1200** systems selectable by dip switch settings on the LAN communication board.

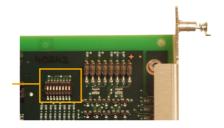

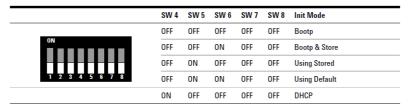

Fig. 4: LAN card DIP Switches

Compared to the **G1369A** LAN Card, SW 7 and SW 8 must be always in OFF position on the **G1369B/C** LAN Card, otherwise the selected modes are not working.

## 3.2.1 Default settings

- The factory set "Using Default" option (SW5 ON and SW6 ON) uses fixed IP address 192.168.254.11. In case the 1100 is connected directly to PC, it is the recommended setting.
- For the LAN card in the PC use TCP/IP settings with a fixed IP address, for example:

IP address: 192.168.254.10Subnet mask: 255.255.255.0

Note: The last IP address section should be different from the Agilent 1100/1200 IP address.

 When connected to a network, the address above should be assigned to the 1100 system (contact your LAN administrator).

## 3.2.2 Stored Settings

- When this address could not be used due to network constraints, it can be changed from the default settings by following procedure:
- Use the Run command from the Windows Start menu. Run the CMD.EXE with following commands:

Note: It is necessary to have Telnet client enabled. The status of Telnet client can be modified in the Windows settings.

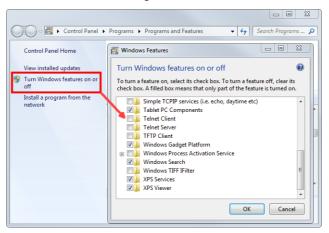

Fig. 5: Windows 7 - Telnet client

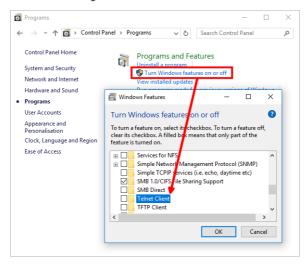

Fig. 6: Windows 10 - Telnet client

• telnet 192.168.254.11 (default or stored address)

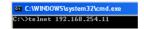

IP 192.168.254.12 (desired IP address)

```
cs Telnet 192.168.254.11
Agilent Technologies TalkToLab
>ip 192.168.254.12
>=
```

Quit

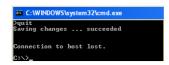

 After this switch off the Agilent 1100 and change the dip switch settings on the LAN card to "Using Stored" (SW5 ON and SW6 OFF).

Note: The stored address can be also changed using the **Handheld Controller** (G1323A/B).

## 3.2.3 Bootp Settings

The **Chemstation** usually uses the **bootp server** to assign an IP address to the **Agilent 1100** instruments. The DIP switches on the LAN card are *SW5 OFF* and *SW6 ON* or *OFF* in such case. Set the appropriate IP address according to the bootp manager settings in **Clarity Agilent ICF** configuration too.

#### 3.2.4 DHCP Server

When the initialization mode "DHCP" is selected, the card tries to download the parameters from a DHCP Server. The parameters obtained become the active parameters immediately. Beside requesting the network parameters, the card also submits its hostname to the DHCP Server. The hostname equals the MAC address of the card.

Note: We do not recommend to use DHCP option in Clarity.

# 3.3 Description of LAN connector

The LAN interface board is installed usually in only one component of the **Agilent ICF** system. On others a cover plate is in its place.

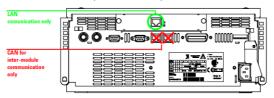

Fig. 7: Back side of the Agilent 1100 and the LAN connector

Caution:

Be careful that you connect the LAN cable to the **LAN Interface** and NOT to one of the CAN connections. The CAN bus uses 12-Volt signals, and a misconnection to the CAN bus may destroy network equipment on the other end of the cable.

# 3.4 Wiring

When using a system without autosampler or single modules (detectors, pumps) only, they need to be started using the Remote external event contact connector.

The connector is 9 pin Sub D Receptacle (Canon female) on the backside of the module, marked Remote. Use the Pin 1 to Pin 3 (Start) contacts to connect the injector. The pins 1 to 8 may be used to Stop the run alternatively.

Caution: Next to it is another connector of the same type marked RS232.

# 3.5 Clarity Configuration

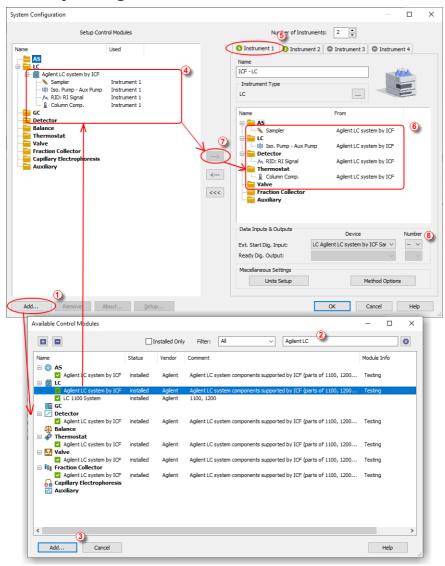

Fig. 8: System Configuration

Caution: Before you start Clarity, ensure there is not any other application or the Agilent Handheld Controller active and controlling the Agilent instruments.

- Start the **Clarity** station by clicking on the icon on the desktop.
- Invoke the System Configuration dialog accessible from the Clarity window using the System - Configuration... command.
- Press the Add button (See Fig. 8 on pg. 9.) to invoke the Available Control Modules dialog.
- You can specify the searching filter ② to simplify the finding of the driver.
- Select the **Agilent ICF for LC** item and press the *Add* ③ button.

The ICF Setup dialog will appear.

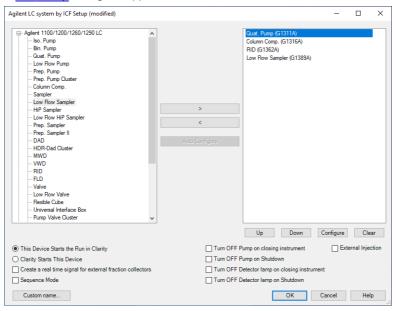

Fig. 9: Agilent ICF Setup

Note: Press the F1 key to display the **Agilent help** with detailed description of the dialog.

Note: The Custom name... button can be used to alter the name of the module. This change propagates to the module name in the Setup Control Modules 4 and in the Data Inputs & Outputs 5 sections of the System Configuration dialog. Default name is used when the field is left empty.

 Click on the Auto Configure button in the ICF Setup dialog and the Automatic configuration parameters dialog is displayed for entering the connection parameters:

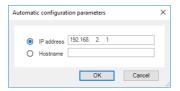

Fig. 10: Automatic configuration parameters dialog

 Fill in the IP address or Hostname of the Agilent system and press the OK button.

For more details about the options in this dialog, see the chapter "Agilent ICF Setup" on pg. 14.

Caution: In case you configured any modules before using the Auto Configure function, they will be preserved in the configuration. Please remove obsolete modules manually.

Press the OK also in the ICF Setup dialog.

The **ICF** will appear in the Setup Control Modules list 4 of the System Configuration dialog.

- Drag and drop the ICF icon from the Setup Control Modules list 4 on the left side of the System Configuration dialog to the desired Instrument 5 tab on the right side 6 (or use the button 7 to do so).
- Set the Ext. Start Dig. Input (8) the system.
  - Default value "--" 

    One is a Clarity will be started by receiving start data from the Agilent ICF LC. Instrument.

Caution: If you change the configuration of the **Agilent ICF** system (for example remove and add another instruments), the communication parameters like *IP address* will be lost and it is necessary to set it again.

Note: The configuration dialog of the ICF (Agilent ICF Setup) can be displayed any time by double-clicking on its icon or using the Setup button.

# 3.6 Installation Qualification of Agilent ICF

**Agilent ICF** is an external program developed by Agilent and for that reason it must be validated using its utility. If you have installed Clarity with Agilent ICF, **the IQ is valid only if successful validation of ICF is attached**.

The validation of ICF can be performed directly from the IQ Report.

Caution:

When Clarity expects *Agilent ICF* is installed then **IQ** expects the same. If (due to any reason) the *Agilent ICF* installation is not found within Clarity, the *Installation Qualification Test* status is set by default to *FAILED*. To resolve this, it is necessary to re-install **Agilent ICF** through Clarity reinstallation and then perform **IQ** again.

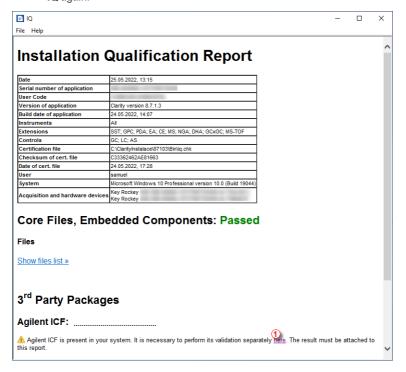

Click the link "here" ①, after that it is necessary to click Run in two pop-up windows. Agilent Software Verification Tool window will open. Select what report file type should be generated and define post-qualification actions. Click Qualify ② to run the IQ. The HTML reports are opened in the default browser if the Open reports option was enabled. Installed drivers and their versions are listed at the end of the report.

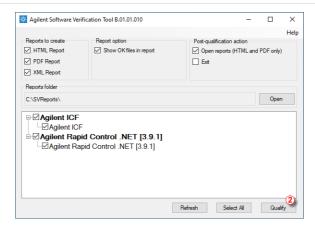

Fig. 11: Agilent Software Verification Tool

Address field of the generated report displays the location of the actual report.

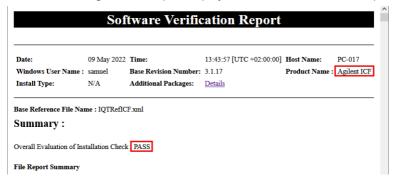

Fig. 12: ICF Report - PASS

# 4 Using the Agilent ICF

There are multiple places for setting the parameters of the **Agilent ICF for LC** in the **Clarity**:

- the Agilent ICF Setup dialog
- · the Method Setup AS tab
- · the Method Setup LC tab
- · the Method Setup Acquisition tab.
- and the Method Setup PDA tab.

Caution:

Before opening the *Instrument* window with configured **Agilent ICF** devices, ensure there is not any other PC connected to one of the Agilent's devices. Otherwise there will be raised an error during the connection.

## 4.1 Agilent ICF Setup

The ICF Setup dialog serves for configuring your Agilent instruments.

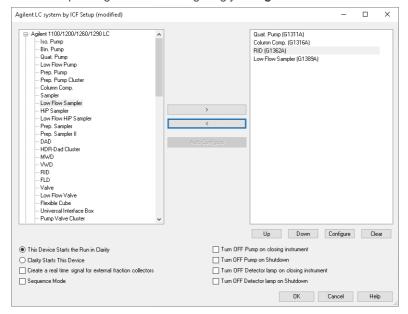

Fig. 13: ICF Setup

Note: Press the F1 key to display the **Agilent help** with detailed description of the dialog. Each **Agilent** instrument controlled by the **ICF** library has its help.

Caution:

<u>System Configuration</u> is not fully synchronized with the <u>Method Setup</u> dialog, so you can see some parameters there even if they are not configured on the <u>Instrument</u>. For example number of signals in FLD, DAD or MWD detectors, etc.

#### **Automatic configuration**

 Click on the Auto Configure button and a dialog is displayed for entering the connection parameters:

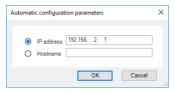

Fig. 14: Automatic configuration parameters dialog

 Fill in the IP address or Hostname of the Agilent system and press the OK button.

#### Manual configuration

- Select a component from the list on the left side you want to add to your Agilent system.
- Click the Right button to add it to the configuration or the Left one if you
  intend to remove it.
- By clicking on the Configure button, you can display the setup of the respective instrument.

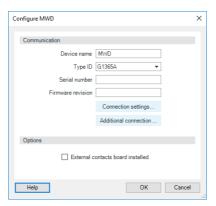

Fig. 15: Example of configuring the MWD

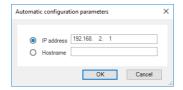

Fig. 16: Automatic configuration parameters dialog

 Fill in the IP address or Hostname of the Agilent system and press the OK button.

Note: In each dialog you can press the F1 key to display the **Agilent help** with detailed description of the dialog.

#### This Device Starts the Run in Clarity / Clarity Starts This Device

This radiobutton enables to start the analysis run from the **Clarity**. With *This Device Starts the Run in Clarity* checked, the device is started prior to **Clarity** by its front button or autosampler connected to this device and passes the start to **Clarity**. When *Clarity Starts This Device* is checked, **Clarity** is started prior to this device by separately wired autosampler, Start button in Single Run or different device and then starts this device.

Note: The This Device Starts the Run in Clarity option is checked by default.

### Create a real time signal for external fraction collectors

This option turns on an additional real time signal during the acquisition run which can be used for fraction collectors to response on the signal immediately.

### **Turn OFF Pump on closing instrument**

If checked, all pumps connected to the instrument will be stopped when the user closes the Instrument window.

### **Turn OFF Pump on Shutdown**

If checked, all pumps connected to the instrument will be stopped when a Shutdown event happens, either from error caused by **Clarity** or other modules, by **Event Table** or by pressing the *Shutdown* button in **Device Monitor** or other windows.

## Turn OFF Detector lamp on closing instrument

If checked, all detectors connected to the instrument will be stopped when the user closes the **Instrument** window.

#### Turn OFF Detector lamp on Shutdown

If checked, all detectors connected to the instrument will be stopped when a Shutdown event happens, either from error caused by **Clarity** or other modules, by **Event Table** or by pressing the *Shutdown* button in **Device Monitor** or other windows.

#### Sequence Mode

If checked, it enables to use high throughput operations of the autosampler. Depending on the type of the sampler and functions it supports, this either means using "Full Sequence Download" functionality (working with optimized sequences of up to 60 samples) or enabling to use the *Enable Optimization* functionality on Method Setup - AS tab.

## 4.2 Method Setup

Possibility of displaying and parameters of the Method Setup - AS, Method Setup - LC and Method Setup - Acquisition dialogs depend on the Agilent ICF Configuration.

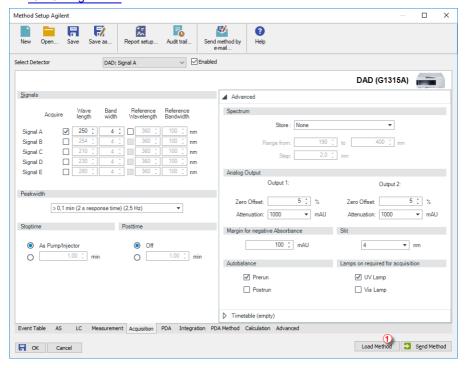

Fig. 17: Load Method - Method Setup

You can load the whole method from the configured **Agilent ICF** system by clicking on the *Load Method* button ①.

Be aware that *Load Method* is does not have to be supported by the other control modules even if they are configured on the *Instrument*.

Caution: Method parameters can't be changed during running analysis.

## 4.2.1 Method Setup - AS

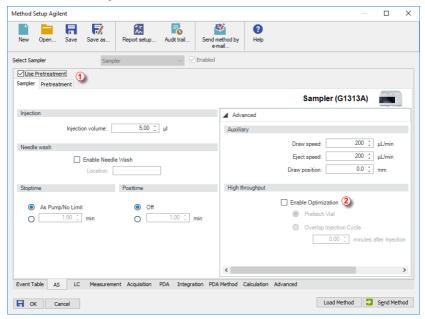

Fig. 18: Method Setup - AS

Note: Press the F1 key to display the **Agilent help** with detailed description of the dialog.

- Select the *Sampler* or the *Pretreatment* tab 1 to configure respective function of your sampler.
- Enable Optimization ① option in the High throughput section is correctly operational only if option Sequence Mode in the Agilent ICF Setup is checked.

## 4.2.2 Method Setup - LC

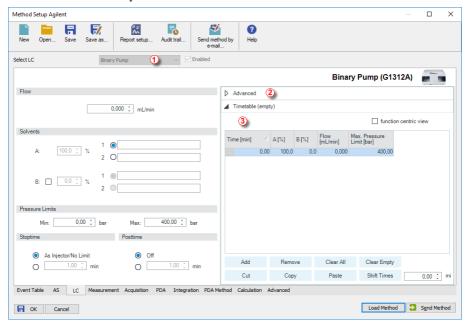

Fig. 19: Method Setup - LC

Note: Press the F1 key to display the **Agilent help** with detailed description of the dialog.

- Select a pump ① if you have configured more than one on your instrument.
- For advanced setting of your pumps, click the Advanced 2 row.

Caution: Agilent LC Control is independent on the LC Gradient tab in the Clarity. The composition of gradient and flow presets for Agilent pumps has to preset in the Timetable section 3. If there are configured other the gradient pumps (from different vendor) on the Instrument their operation would be controlled by values given in the LC Gradient tab. These two mentioned gradients would then performed simultaneously and independently during analysis. If there is configured any other Auxiliary pump on the Instrument its presets would be inserted in independent table of LC tab. Selection of the control presets for respective pump is done using 1.

## 4.2.3 Method Setup - Acquisition

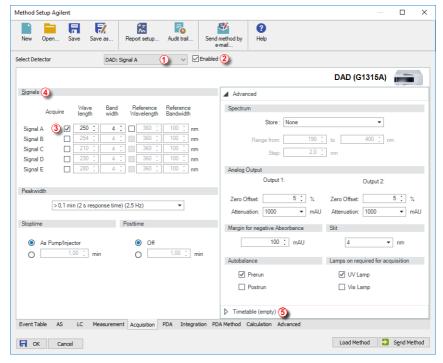

Fig. 20: Method Setup - Acquisition (Agilent ICF)

Select the detector ① you want to configure.

Make sure the detector/signal is enabled or disabled both in *Method Setup* header and signals setting in the *Acquisition* 1 tab.

Note: Disabling or enabling of individual signals of each configured module has to be done in the Signal section 4 of each configured module Acquisition tab. Disabling of acquisition of any signal of any configured module is not sufficient just to uncheck Fnabled checkbox 2

For setting up the time table, click the Timetable 4 are to display it in the window.

Caution: The configuration in the Agilent ICF Setup window and in this dialog is not fully synchronized. It means, that in this dialog you can configure signals or spectra even if they are not configured in the System Configuration dialog. Always use only those signals and spectra you configured in the System Configuration dialog.

Note: Press the F1 key to display the **Agilent help** with detailed description of the dialog.

## 4.2.4 Method Setup - PDA

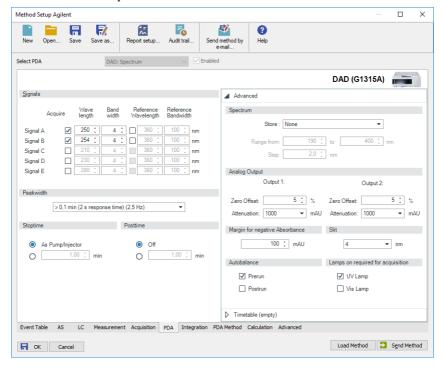

Fig. 21: Method Setup - PDA (Agilent ICF)

The **PDA** tab is present where there is configured PDA detector. The settings are in this table are fully synchronized with the settings in the <u>Method Setup - Acquisition</u> tab. Therefore there is no difference if the method parameters for the PDA detector are set in this tab or in the <u>Method Setup - Acquisition</u> tab.

*Note:* Press the *F1* key to display the **Agilent help** with detailed description of the dialog.

## 4.2.5 Method Setup - FC

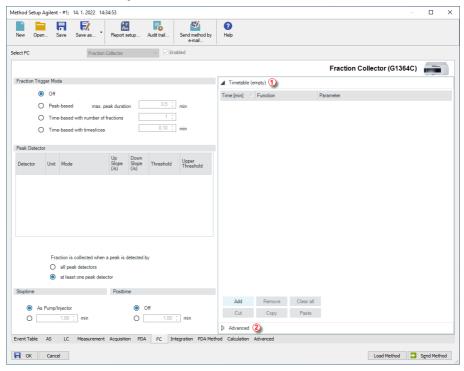

Fig. 22: Method Setup - FC

Note: Press the F1 key to display the **Agilent help** with detailed description of the dialog.

- *Timetable* ① is used to program changes in the fraction collector parameters during the analysis .
- For advanced setting of your fraction collector, click the *Advanced* ② row.

Note: The collected fractions are displayed in the resulting chromatogram as shown in the image bellow. Table containing the Vial number, Volume, Start, and End Time for each fraction is displayed on ICF Fraction Collector - Result Tab ②.

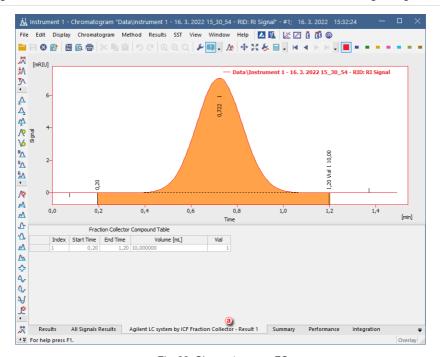

Fig. 23: Chromatogram - FC

## 4.2.6 Method Setup - Advanced

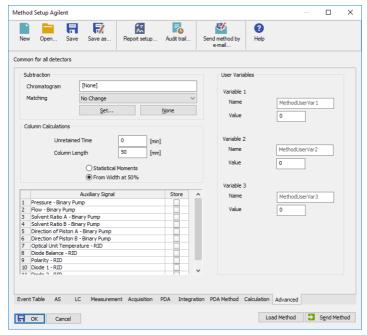

Fig. 24: Method Setup - Advanced

**Agilent ICF for LC** provides the pump flow and pressure auxiliary signals for use in **Clarity**. To save the auxiliary signals into each chromatogram measured according to the given method, check the particular checkbox in the lower section of the **Method Setup - Advanced** dialog.

#### 4.3 Device Monitor

The *Device Monitor* window can be invoked by the *Device Monitor* command from the *Analysis* menu or using the **Device Monitor** icon in the *Instrument* window. You may use icon for accessing *Device Monitor* from all **Clarity** windows. For the **Agilent ICF**, it displays the states of configured **Agilent** system and enables

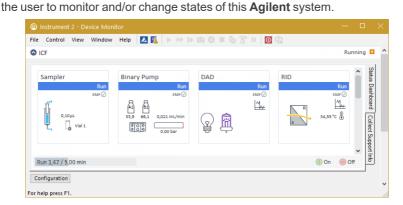

Fig. 25: Device Monitor

Button *Configuration* allows to enter and modify configuration of some modules, mostly their trays, directly from the *Device Monitor*. This feature is supported only for selected modules. Modifications of configuration may cause that method might need an adaptation before its use in analysis. The *Configuration* feature is not accessible during running analysis or running *Sequence*.

Note: Press the F1 key to display the **Agilent help** with detailed description of the dialog.

Note: Tabs on right side of the *Device Monitor* allowing setting collection of diagnostic information are displayed only when **Clarity** is started under Administrator Windows account. For other Windows accounts, when running **Clarity**, there are displayed fewer tabs on the right side of the *Device Monitor*.

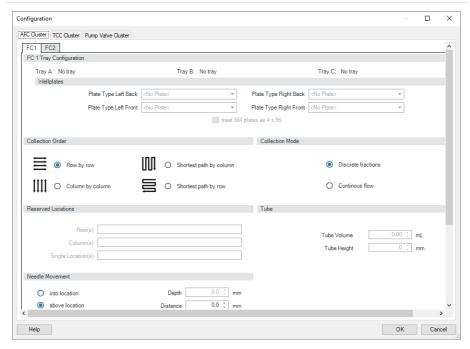

Fig. 26: Configuration from Device Monitor

**ICF Device Monitor** is interactive. Right-click on a particular device, like *Sampler*, *MWD*, etc. and a popup menu with corresponding commands is displayed.

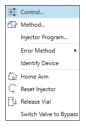

Fig. 27: Device Monitor - Context Menu

Caution: To enable the commands in the context menu, it is necessary to get the Clarity
Instrument to status No method sent. This can be performed by clicking on the
Shut Down button in the toolbar.

#### 4.4 Select Vial Location

In the **Sequence** window, it is also possible to interactively select the vial location instead of typing it manually. Click on the drop-down button in the SV or EV column to display it.

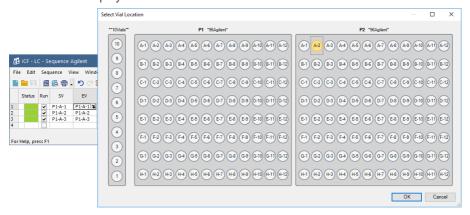

Fig. 28: Select Vial Location

Agilent ICF for LC 5 Troubleshooting

# 5 Troubleshooting

When the remedy for some problem cannot be discovered easily, the recording of communication between **Clarity** and *Agilent ICF* control module can significantly help the **DataApex** support to discover the cause of the problem. The recording can be found in the **Clarity** installation directory (C:\CLARITY \CFG\DEBUG\_ LOGS\PGMLOG by default). Older communication log files are removed and replaced by newer ones, therefore, it is necessary to copy out the communication log which was collected during the problem occurrence soon after it happened.

In case you cannot establish communication with Agilent instruments, please review the following issues:

#### Check the network connection using the Ping command

The problem in communication between **Clarity** and Agilent instruments may be caused by wrong network configuration, firewall preventing the connection, etc. Run the command line in Windows (for example by pressing the **Windows key** together with the **R** key, in the displayed *Run* window type *cmd* and press *Enter*).

In the command line type ping <ip-adress-of-instrument> or <hostname> and press Enter. The IP Adress (hostname) is the same you entered in the ICF Setup dialog.

#### Agilent Lab Advisor or handheld controller must be turned off

When controlling Agilent instruments from **Clarity**, please make sure any other application or controller is not connected to those instruments.

### Use Lab Advisor to check the functionality of the instruments

In case you encounter some problems in communication between **Clarity** and Agilent instruments, turn off the **Clarity** and try to connect to these instruments using the **Agilent Lab Advisor**.

#### **Agilent Diagnostic Information**

There is an option to obtain additional information on Agilent devices using the **Agilent Lab Advisor** (such as the valve switching counter, lamp on-time, lamp ignition counter and others). These options are not implemented in **Agilent ICF** therefore they cannot be accessed through **Clarity**.

Agilent ICF for LC 5 Troubleshooting

# 5.1 Specific Problems

#### Clarity can't be run and it displays "Agilent ICF is not installed correctly." message.

Cause: The cause of the problem is that the Agilent ICF has a different version than expected by Clarity. It can typically happen when other software also using Agilent ICF decides to reinstall it. Thus next time Clarity expects different version than is installed.

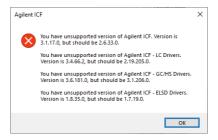

Fig. 29: An Agilent ICF error during Clarity start

Solution: Solution is to reinstall Agilent ICF during Clarity installation. Follow steps described in the chapter "Installation procedure" on pg. 3.

#### ICF problems during installation or operation.

Cause: The cause of the problem might be that Microsoft .NET Framework is not enabled.

Agilent ICF requires Microsoft .NET Framework enabled for its function.

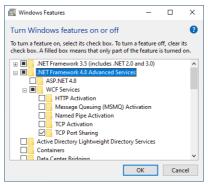

Fig. 30: Turn Windows features on or off - Windows 10

Agilent ICF for LC 5 Troubleshooting

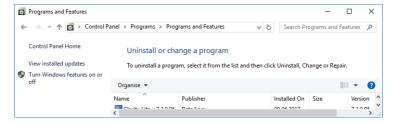

Fig. 31: Location of Turn Windows features on or off in Windows 10

Solution:

Check if Microsoft .NET Framework is enabled in Turn Windows features on or off dialog. If Microsoft .NET Framework is not enabled enable it. Turn Windows features on or off dialog is accessible in Control Panel window under section Programs in its subsection Programs and Features.

Note:

Microsoft .NET Framework version 3.5 is not needed. The required version 4.7.2 or higher can be only disabled in Windows 8.1 or newer, where it is installed with system updates.

# Agilent LC system by ICF Sampler (SN xxx): Gyyyy:xxx - Reply error during COSY list execution

Cause:

Most common cause is that next injection was called too soon after the previous one. This can be caused by using *Skip Vial* command soon after analysis start or by running extremely short acquisitions in *Sequence*. Generally, this error can occur when the sampler receives new request while processing the previous one.

#### Problems regarding specific control modules.

Cause: Because the control is realized using the ICF which is in TESTING state, some

issues may arise during the use. Known issues are described in the table below.

| Type                 | Description of the issue                                                                                                    |
|----------------------|----------------------------------------------------------------------------------------------------|
| 7100 CE              | Not supported so far (there is no demand for this control).                                                                            |
| FLD detector balance | FLD performs no balance (contrary to DAD/VWD detectors). FLD always measures the actual concentration in the cell (by Agilent design). |